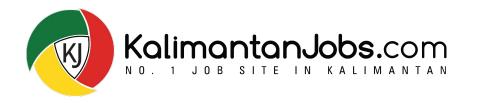

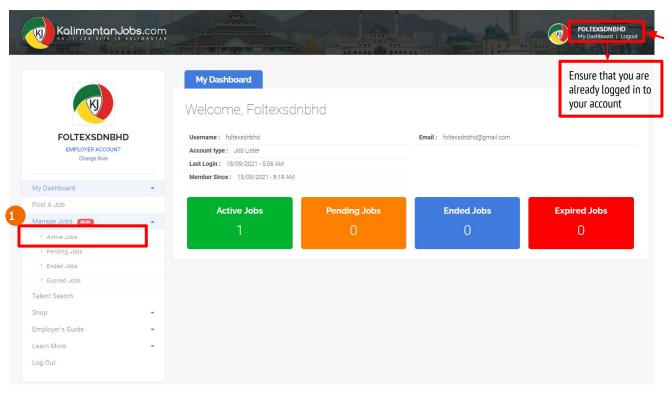

**Talent Management System (TMS)** is available for all employers to view and manage job applicants. To start, click on 'My Dashboard' to navigate.

- Under 'Manage Jobs', Click and Choose 'Active Jobs'
- Click 'View Applicants' to access all job applicants via Talent Management System (TMS)
- Start to **View**, **Filter** & **Sort** job applicants through:
  - Filter function
  - II. Application Status (Mark each applicant from 'New' to 'Shortlisted', 'Hired' or 'Rejected
- Click 'Cover Letter', to view the candidate's cover letter
- Click on 'Add Notes' to key-in details of each candidate.
  - Click on Applicant's NAME to view his or her 'Online Resume'

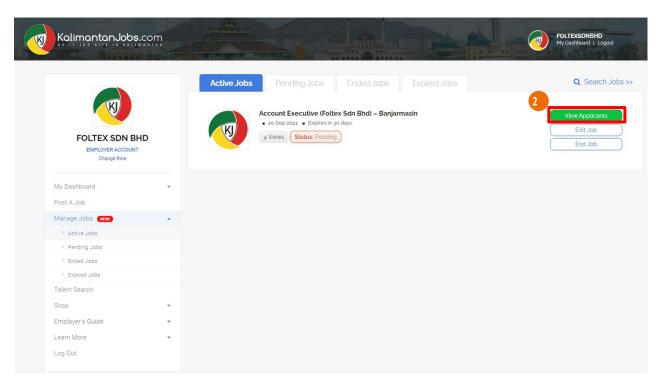

- Under 'Manage Jobs', Click and Choose 'Active Jobs'
- Click 'View Applicants' to access all job applicants via Talent Management System (TMS)
- Start to **View**, **Filter** & **Sort** job applicants through:
  - I. Filter function
  - Application Status (Mark each applicant from 'New' to 'Shortlisted', 'Hired' or 'Rejected'
- Click 'Cover Letter', to view the candidate's cover letter.
- Click on 'Add Notes' to key-in details of each candidate.
- Click on Applicant's NAME to view his or her 'Online Resume'

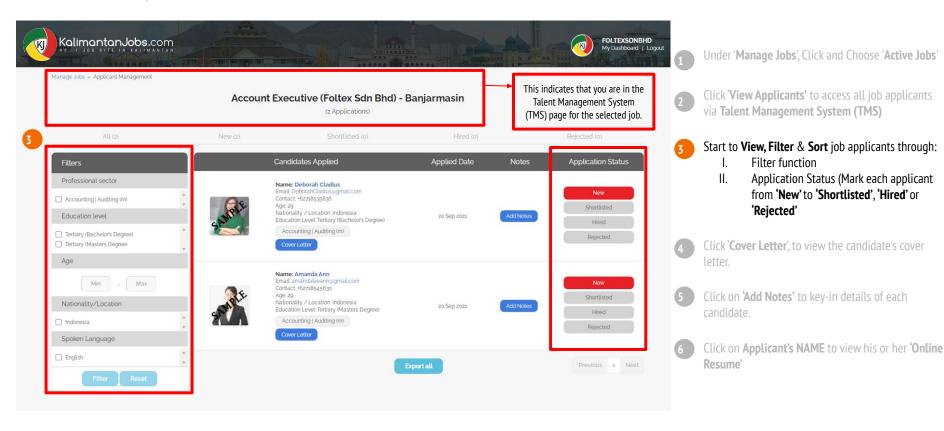

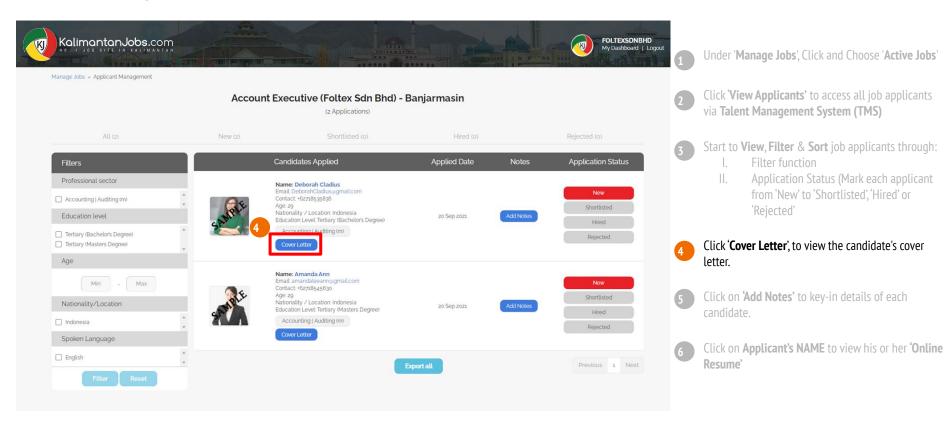

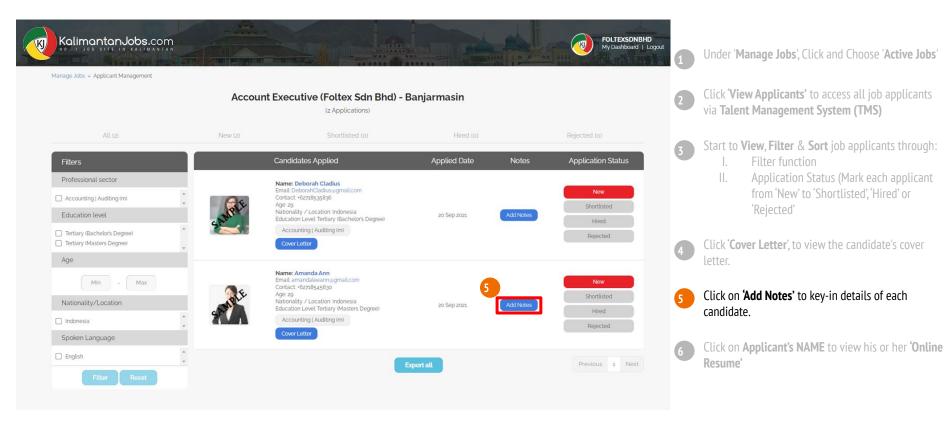

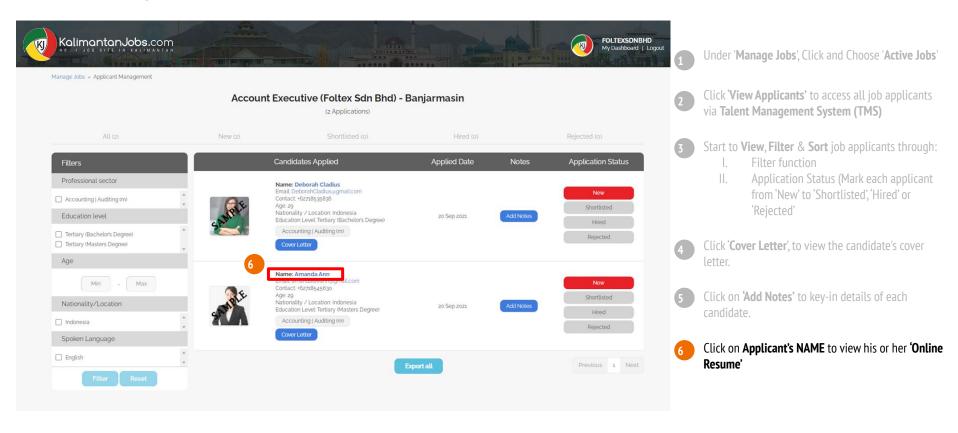

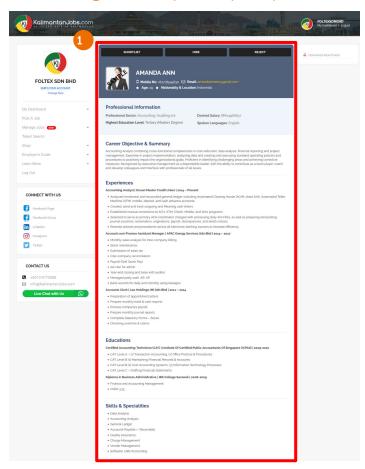

This is a candidate's Online Resume Page. Once you have reviewed each Online Resume, Select one of the three buttons:

#### 'Shortlisted', 'Hired' or 'Rejected'

- Onli
  - Online Resume includes applicant's;
    - I. Professional Information
    - II. Career Objective & Summary
    - III. Experiences
    - IV. Educations
    - V. Skills & Specialities
- On the candidate's Online Resume Page, if an additional attachment is available, it will be shown on the top right corner. Click on 'Download Attachment'

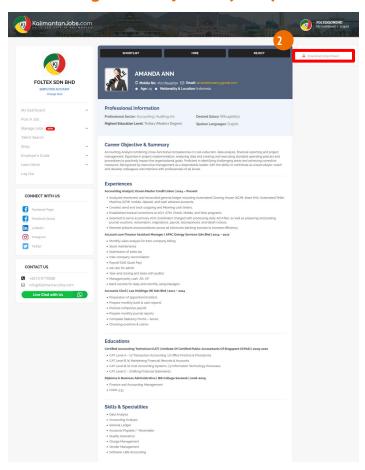

This is a candidate's Online Resume Page. Once you have reviewed each Online Resume, Select one of the three buttons:

#### 'Shortlisted', 'Hired' or 'Rejected'

- Online Resume includes applicant's;
  - I. Professional Information
  - II. Career Objective & Summary
  - III. Experiences
  - IV. Educations
  - V. Skills & Specialities
- On the candidate's Online Resume Page, if an additional attachment is available, it will be shown on the top right corner. Click on 'Download Attachment'